# **MANUAL DO USUÁRIO**

Token SafeNet Authentication Cliente 8.3 (x32 e x64)

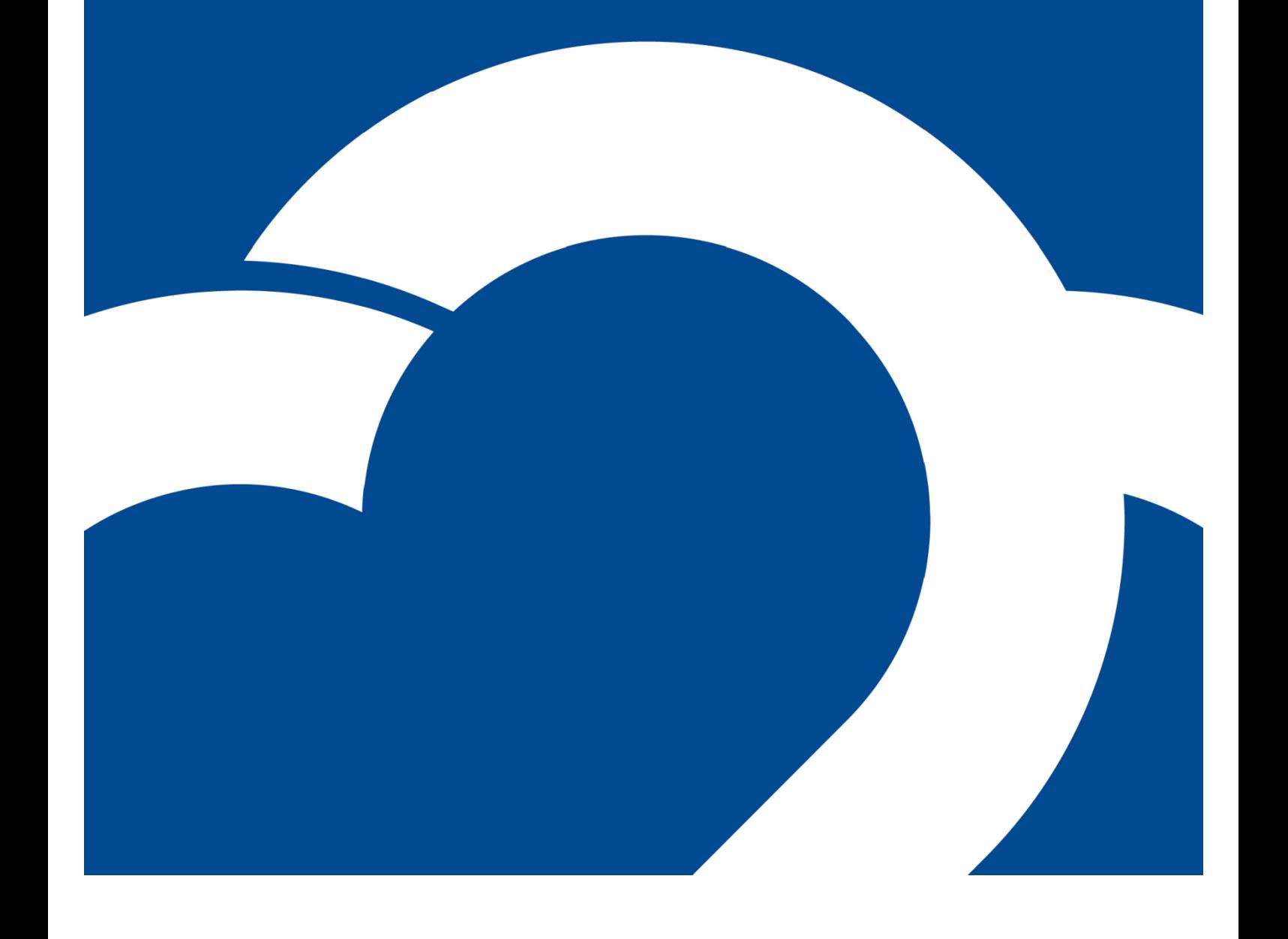

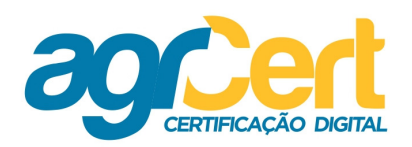

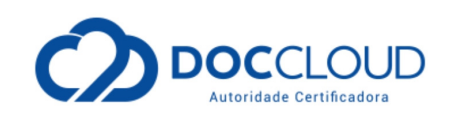

## **Índice**

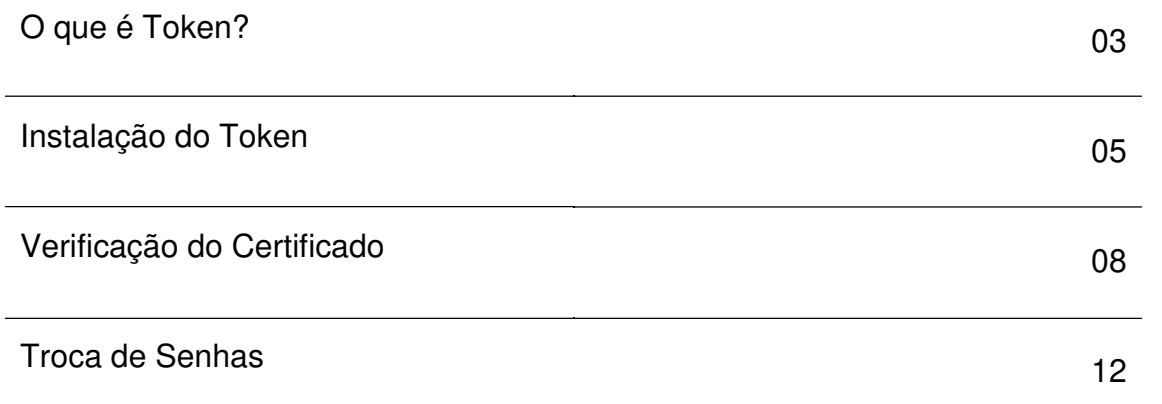

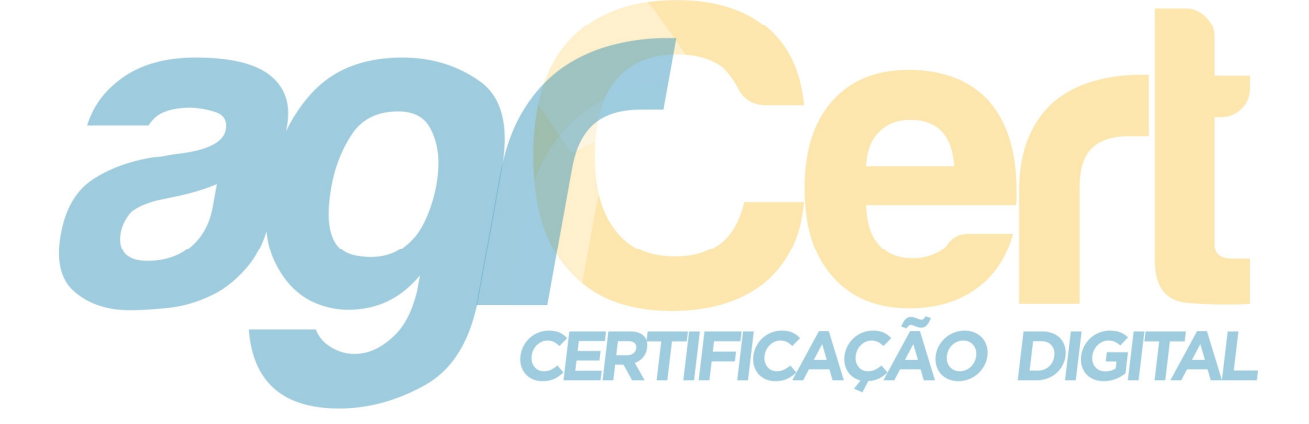

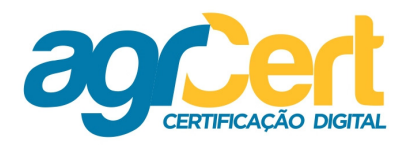

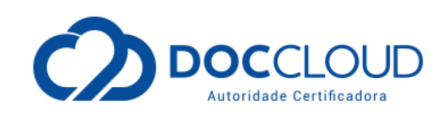

**DIGITAL** 

#### **Canais de comunicação AGRCERT**

E-mail: contato@AGRCert.com.br

Site: www.agrcert.com.br

### **O que é Token?**

É um dispositivo eletrônico que é conectado a um computador através de porta USB. Pode ser utilizado em quantos computadores for necessário. Sendo que, na primeira vez deve ser instalado o Software que reconhecerá e permitirá seu uso.

Assim, veja neste manual tais orientações.

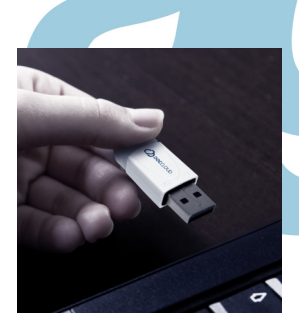

Consulte também os manuais do token!

No âmbito da AGRCert, serve para o armazenamento de qualquer tipo de Certificado Digital:

- $\checkmark$  e-CPF
- $\checkmark$  e-CNPJ

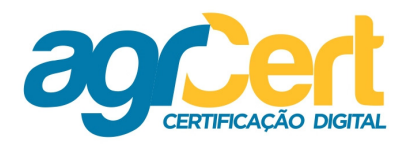

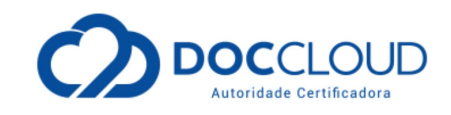

Então, acesse a nossa página na internet e contate com a nossa equipe. Todos os softwares e manuais são encontrados no site:

http://www.agrcert.com.br/suporte

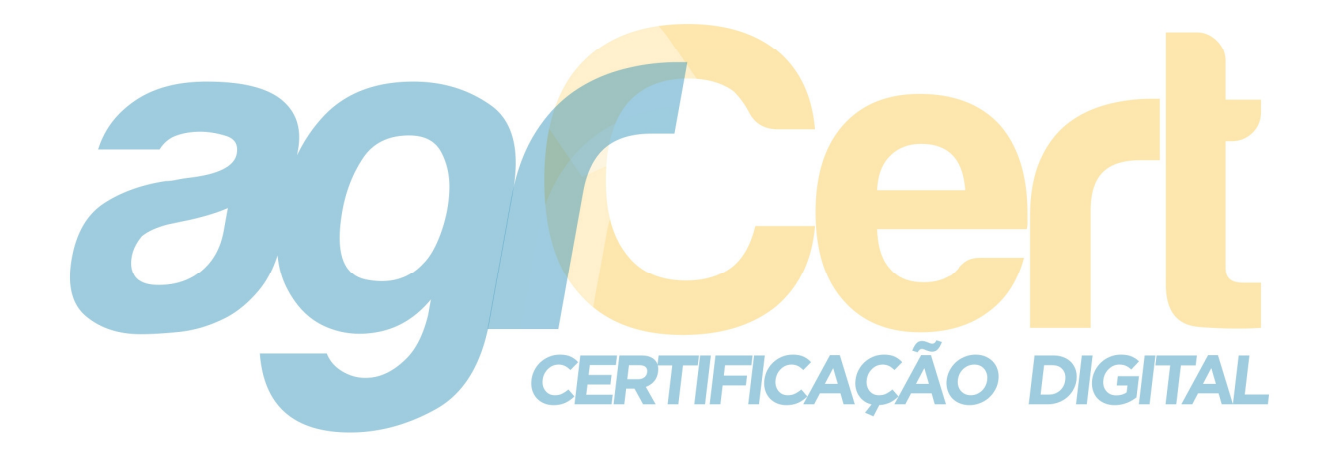

**www.agrcert.com.br** Rua Gonçalves Dias, 519 • Jd. Girassol Americana/SP • CEP 13465-670

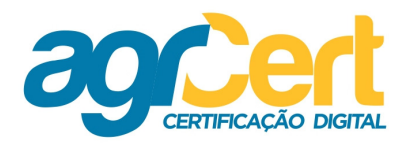

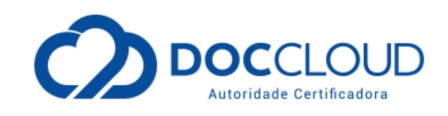

### **Instalação do Token**

Abra o navegador padrão e digite o site:

http://www.agrcert.com.br/suporte

Em seguida selecione "Token" e faça o "Download".

Clique no botão para "Salvar".

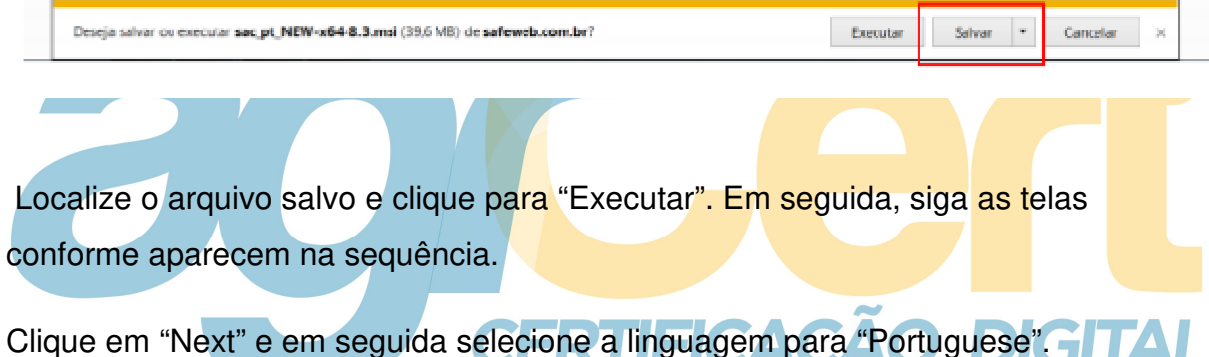

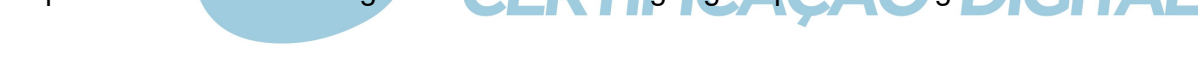

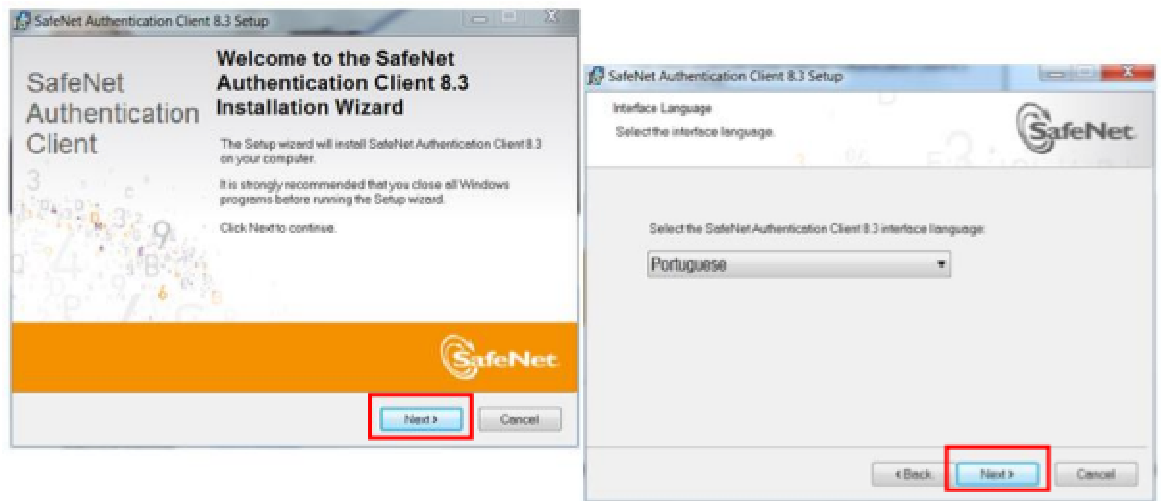

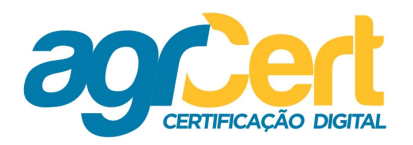

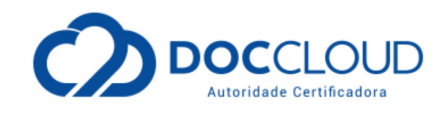

Aceite o termo referente da licença, selecionando o primeiro item "I accept the license agreement".

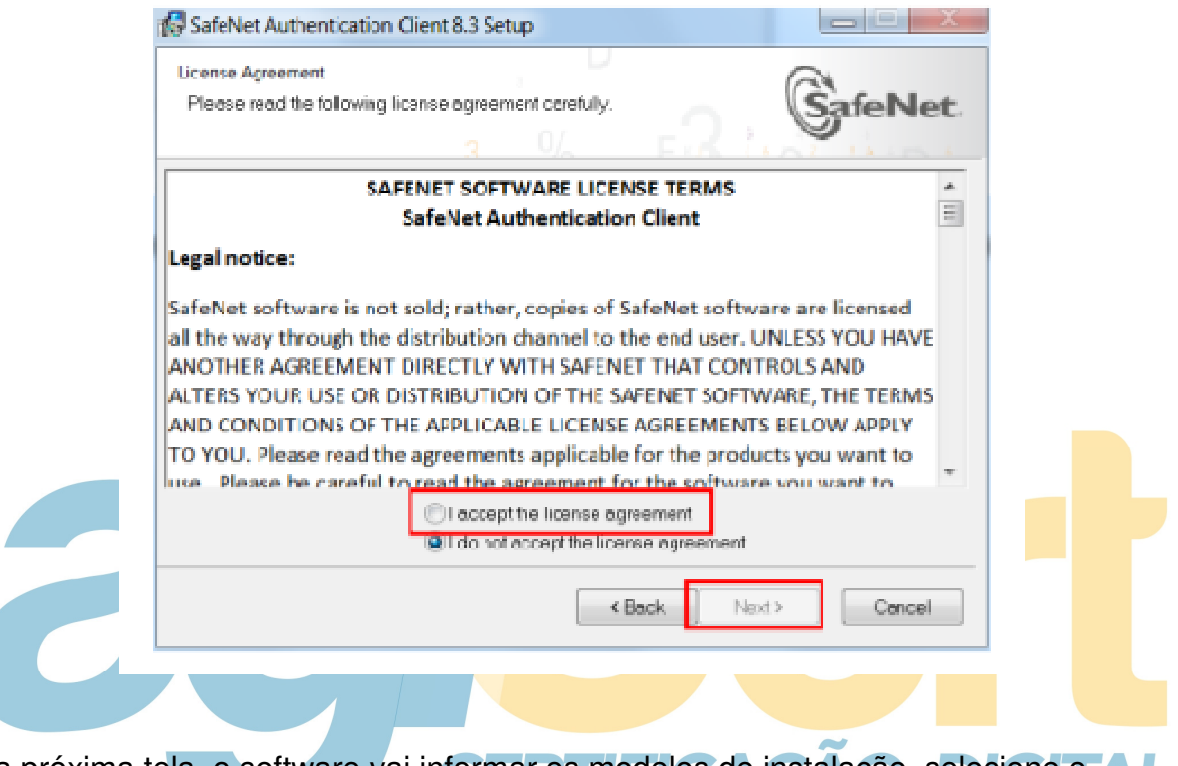

Na próxima tela, o software vai informar os modelos de instalação, selecione o A modelo "Standard" e clique em "Next".

Na tela seguinte, o software informa o local onde ficará armazenado.

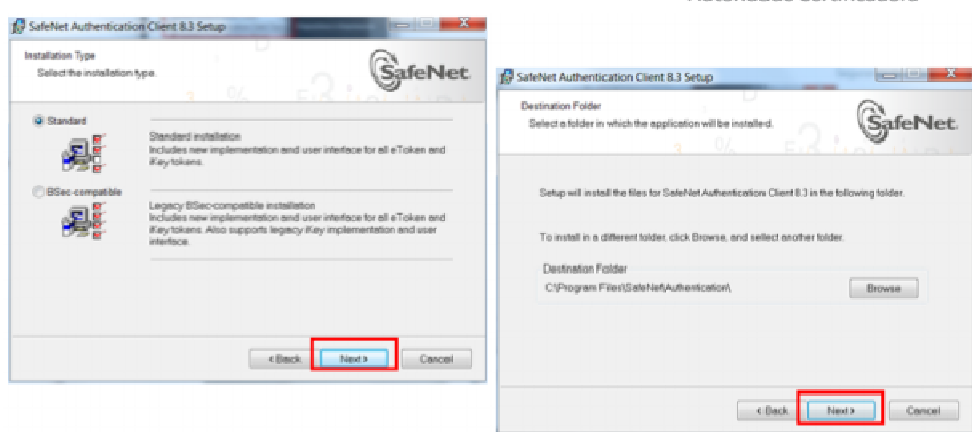

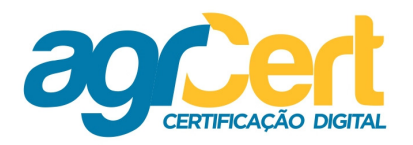

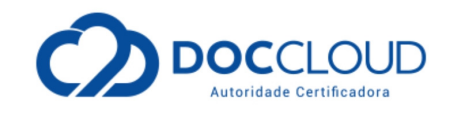

Você está a um passo de concluir a instalação com sucesso, basta clicar no botão "Finish", quando este aparecer.

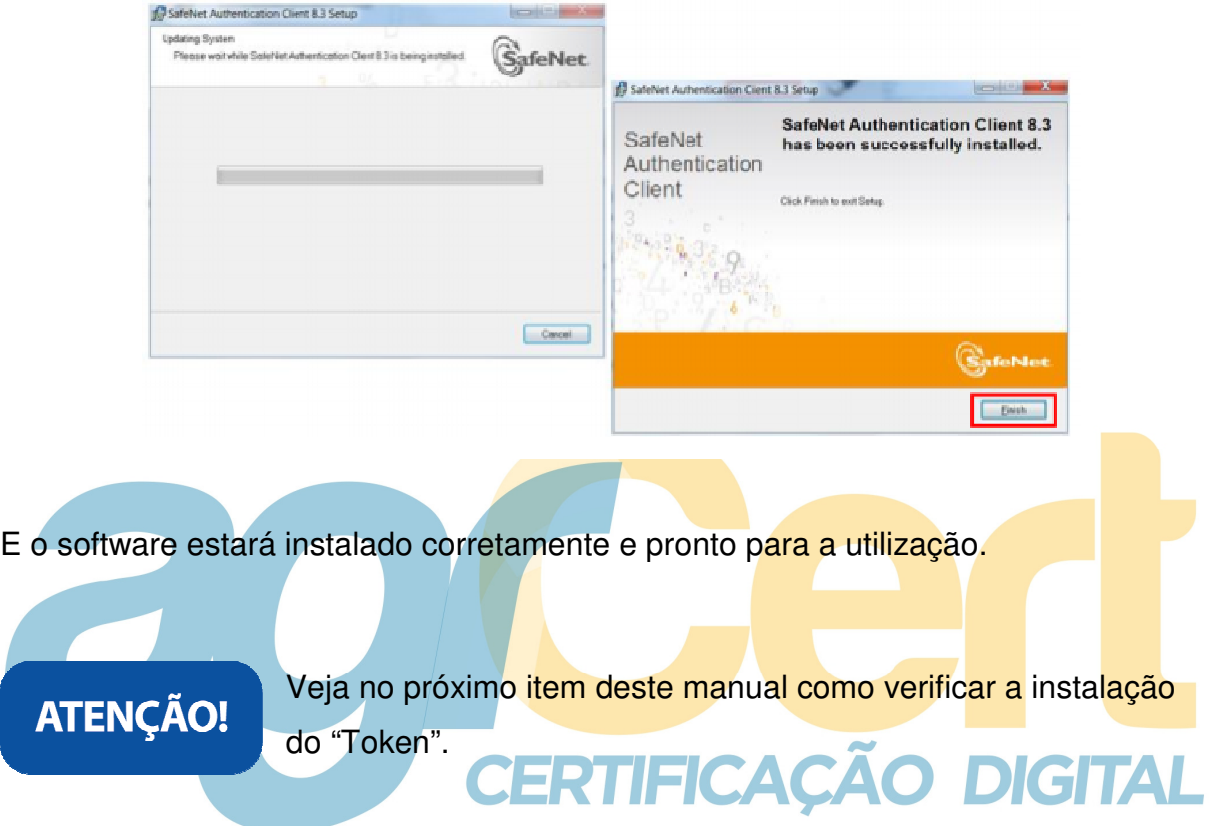

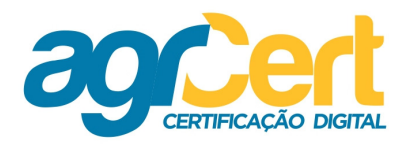

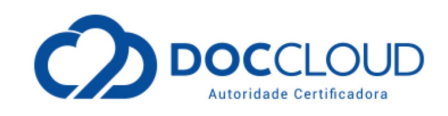

#### **Verificação do Certificado**

Para saber se o seu token foi instalado corretamente e o computador já o reconheceu, insira o Token na porta USB e clique no menu "Iniciar". E localize "SafeNet" e, por fim, "SafeNet Authentication Client Tools".

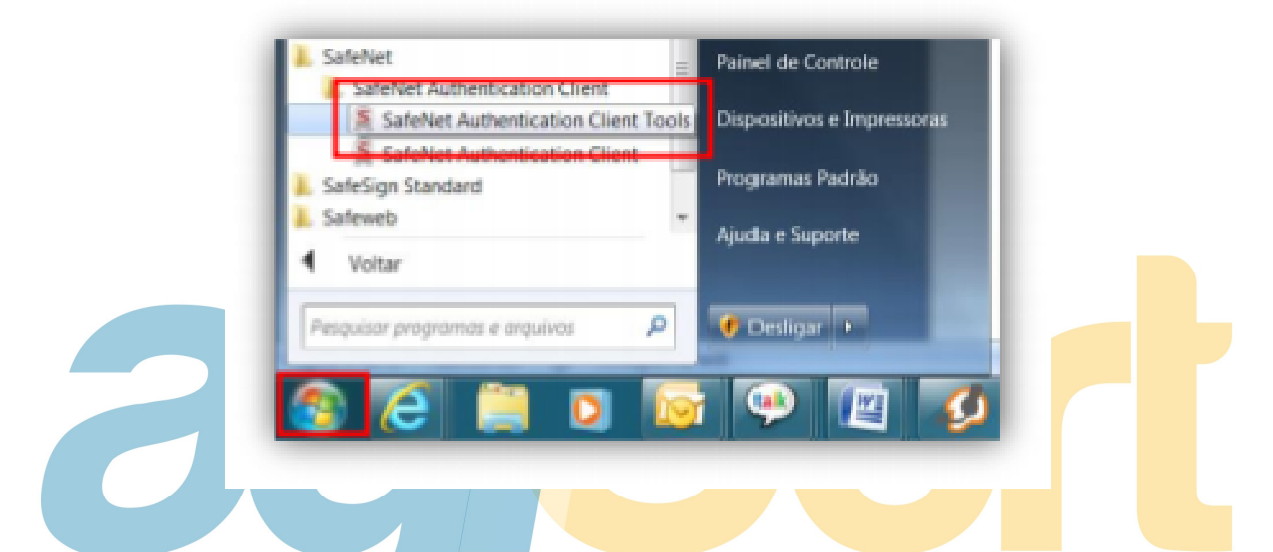

31

O computador abrirá esta janela.

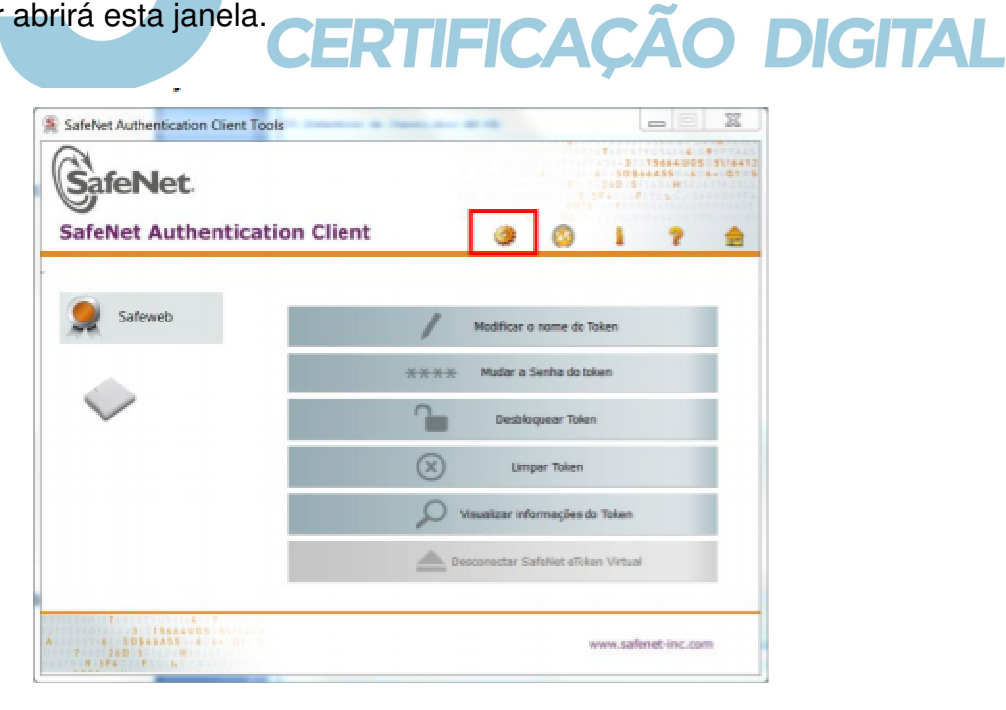

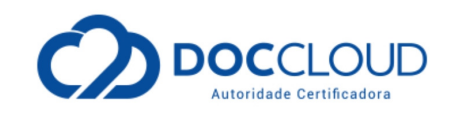

**DIGITAL** 

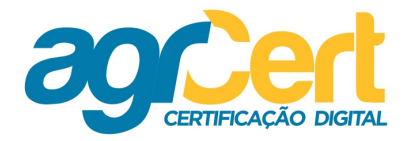

Clique no botão "Vista avançada" e visualize os certificados que estão presentes no Token como mostra a imagem abaixo.

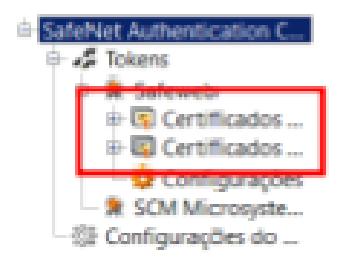

Verificação do Certificado Página 8 Para verificar o seu certificado no navegador, clique no menu "Ferramentas" e em "Opções da Internet".

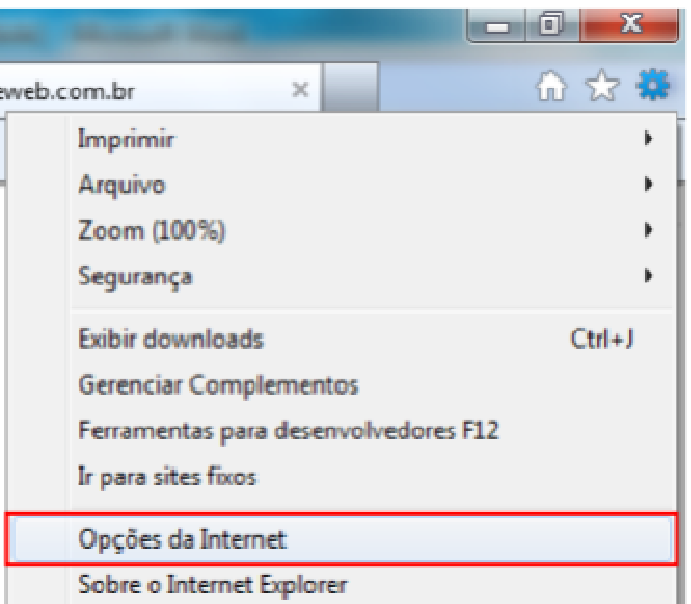

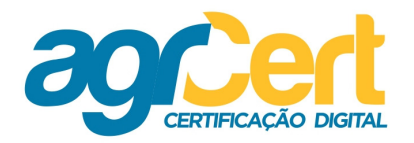

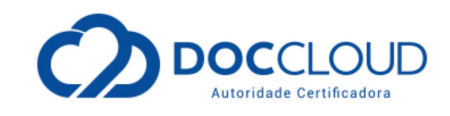

Na janela seguinte, clique na aba "Conteúdo" e após, "Certificados".

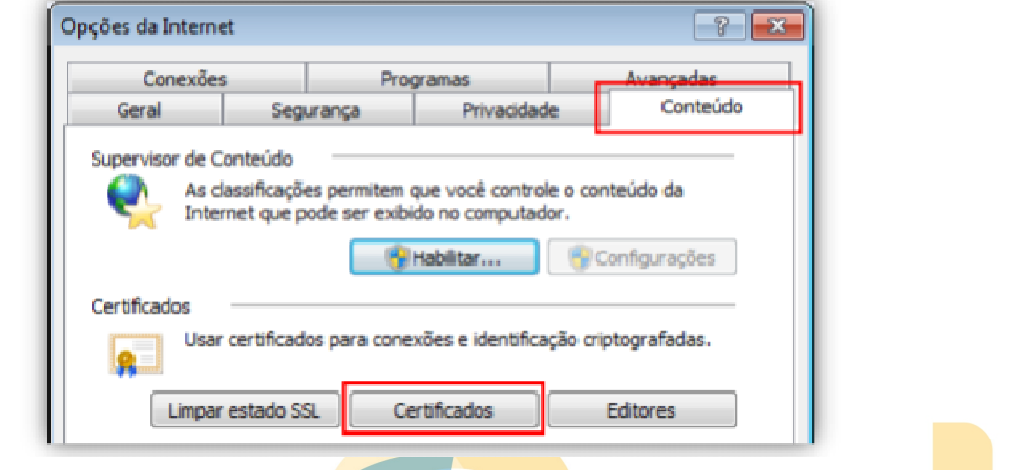

Na janela que abrir, constará todos os certificados instalados e identificados pelo computador.

# **CERTIFICAÇÃO DIGITAL**

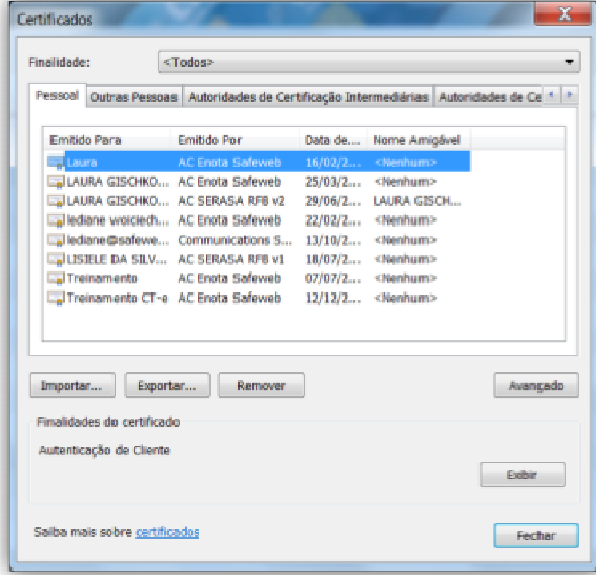

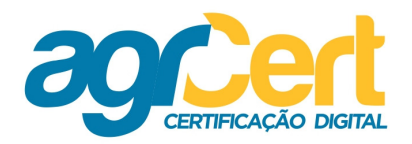

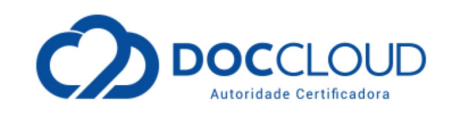

Após a instalação do Token, na barra de tarefas, ficará disponível na opção "mostrar ícones ocultos" aquele que representa o SafeNet.

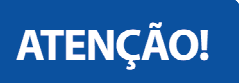

Esta é uma forma simples e fácil de verificar se no computador a ser utilizado o Token já se encontra instalado.

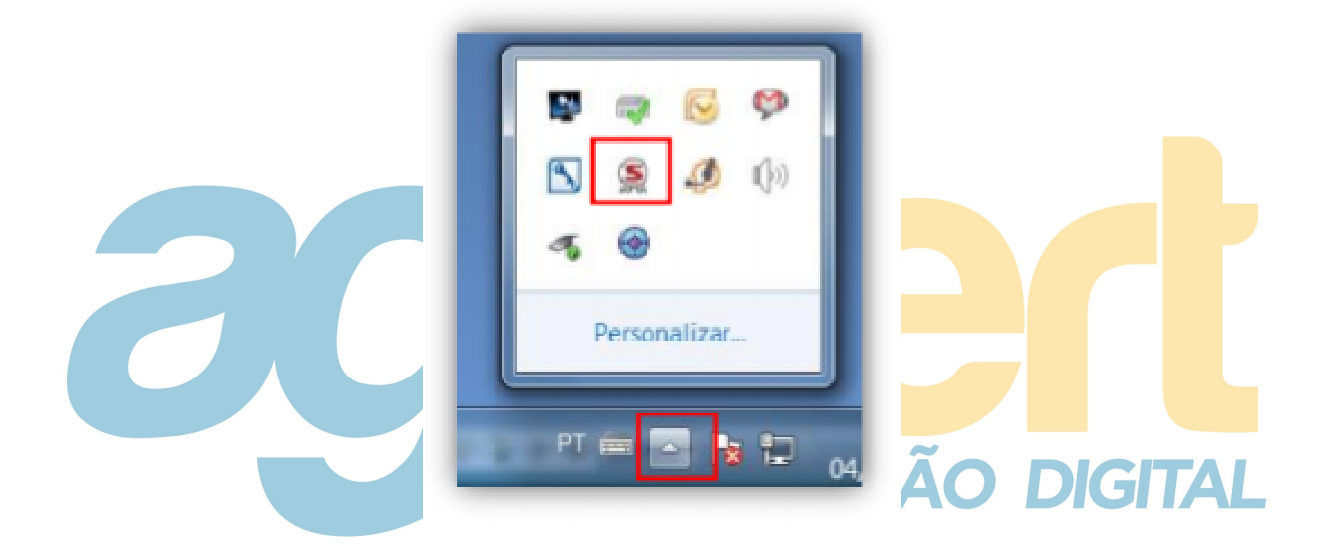

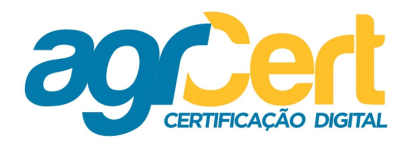

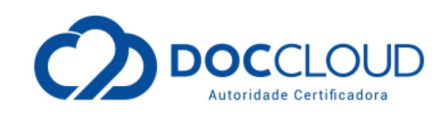

#### **Troca de Senhas**

Antes de começar a modificar as senhas, tenha certeza de algumas configurações para que não ocorram erros futuros. Com a janela do SafeNet aberta, clique em "Avançado" e em "Configurações do cliente". Esta tela deve constar as seguintes informações em relação às senhas:

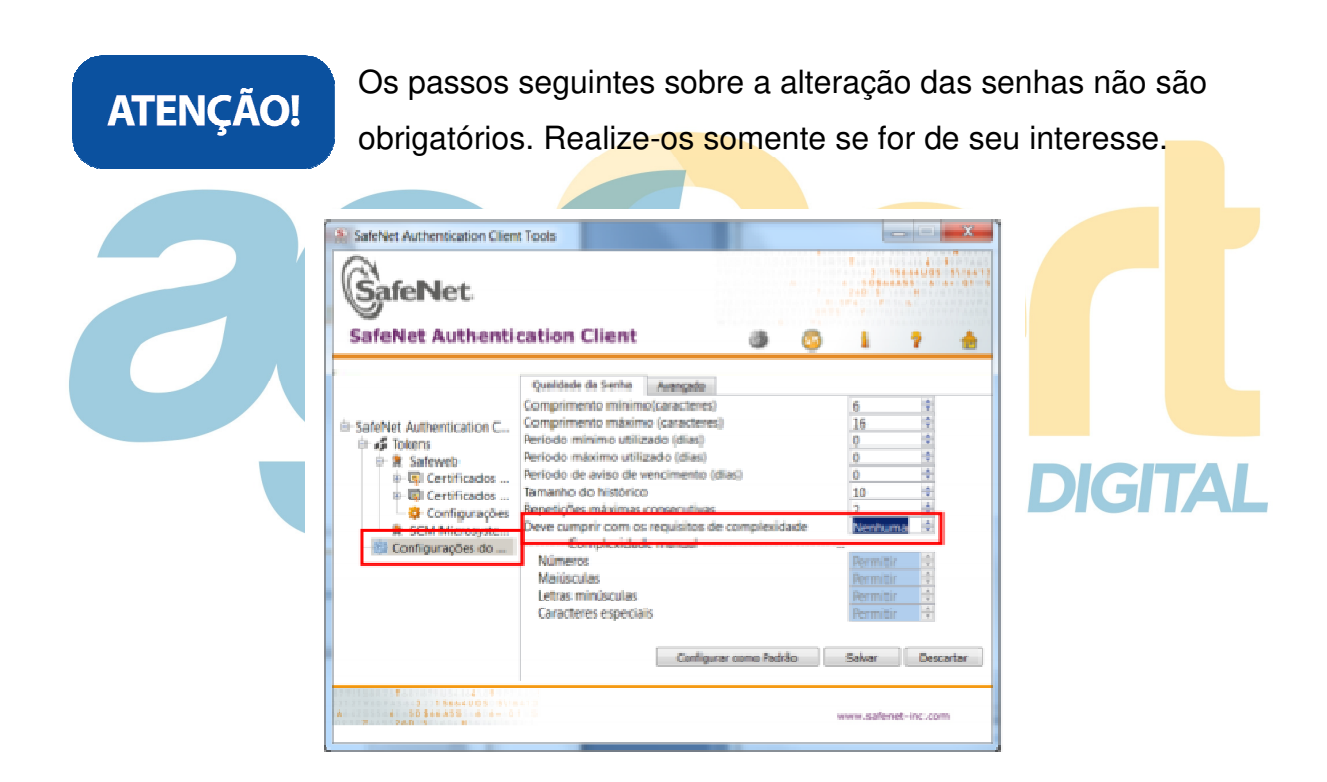

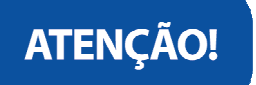

Observe a seguir as três diferentes formas para alteração das senhas:

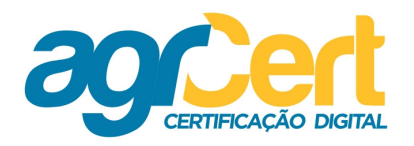

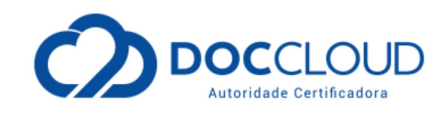

Clique com o botão direito em "DOCCLOUD" e selecione uma das opções.

- $\checkmark$  Modificar a Senha
- $\checkmark$  Fazer log on como Administrador
- $\checkmark$  Modificar a senha do administrador

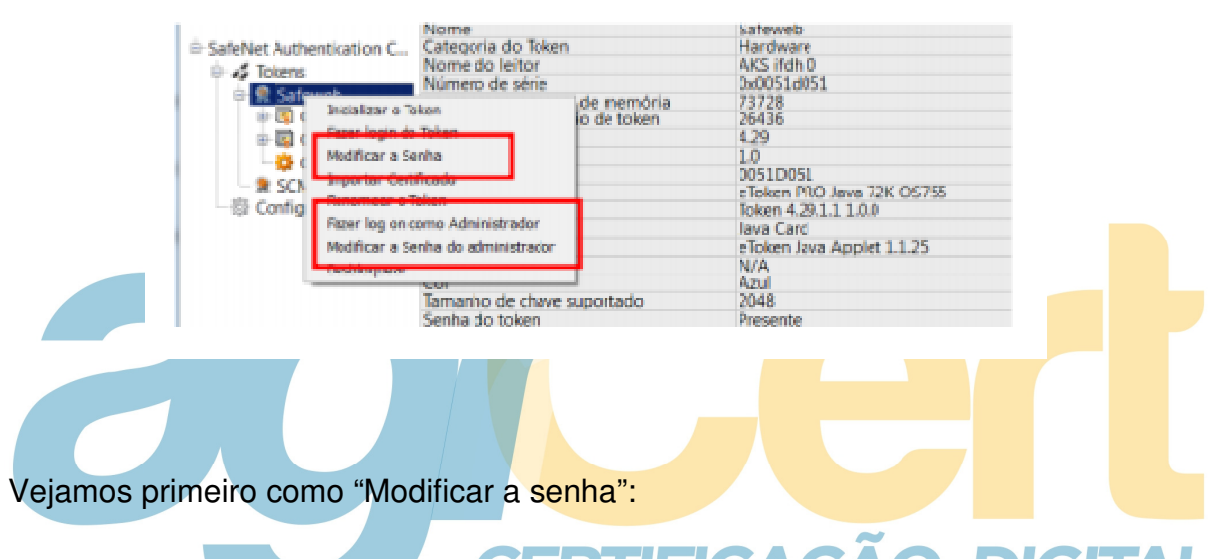

Na nova tela, coloque a senha atual do token, uma nova senha e a confirmação da nova senha:

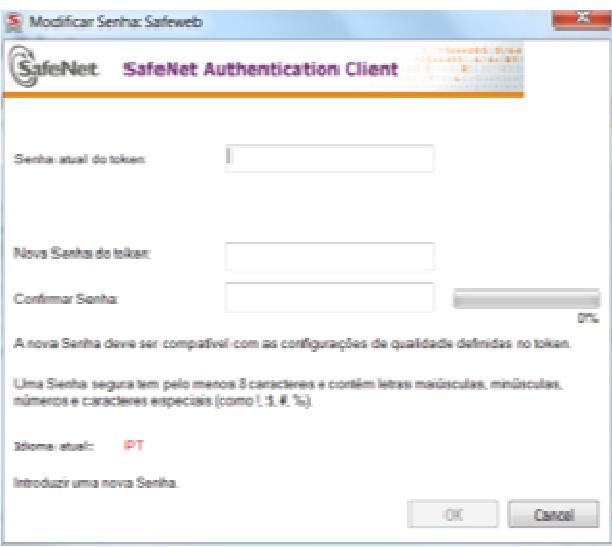

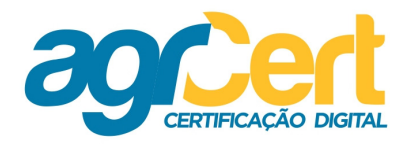

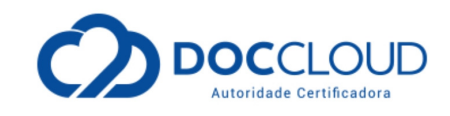

Para "Fazer log on como Administrador" é preciso incluir a senha do administrador. Que é diferente da senha do passo acima.

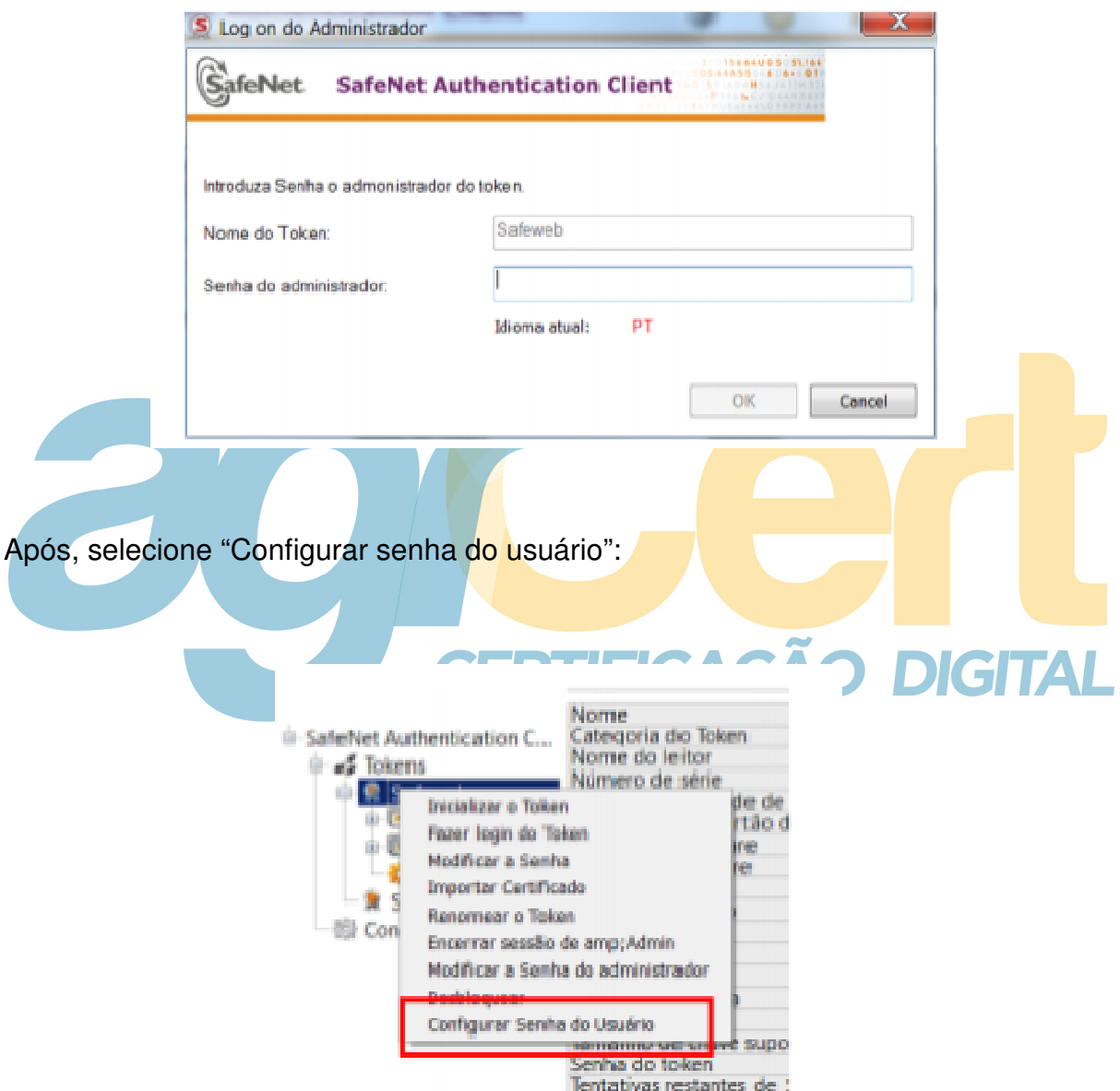

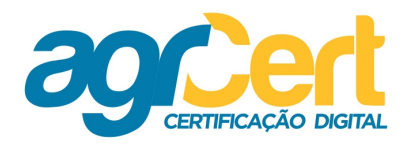

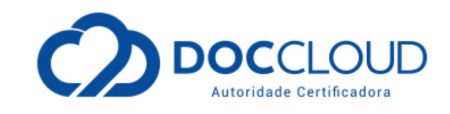

Na próxima janela insira a nova e a confirmação da senha e clique em "OK".

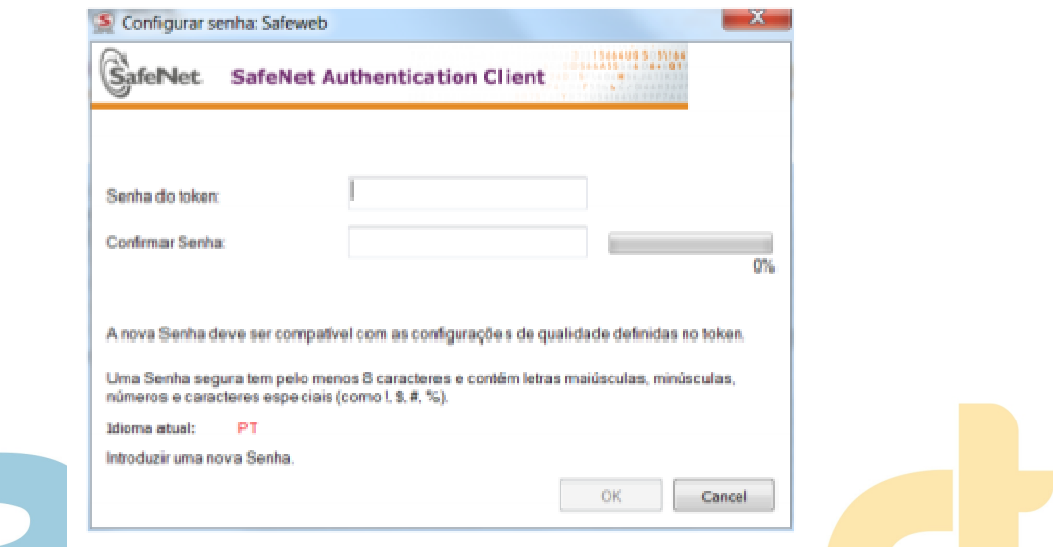

Em "Modificar senha do Administrador", insira a senha atual e em seguida digite uma nova. Para finalizar confirme-a.

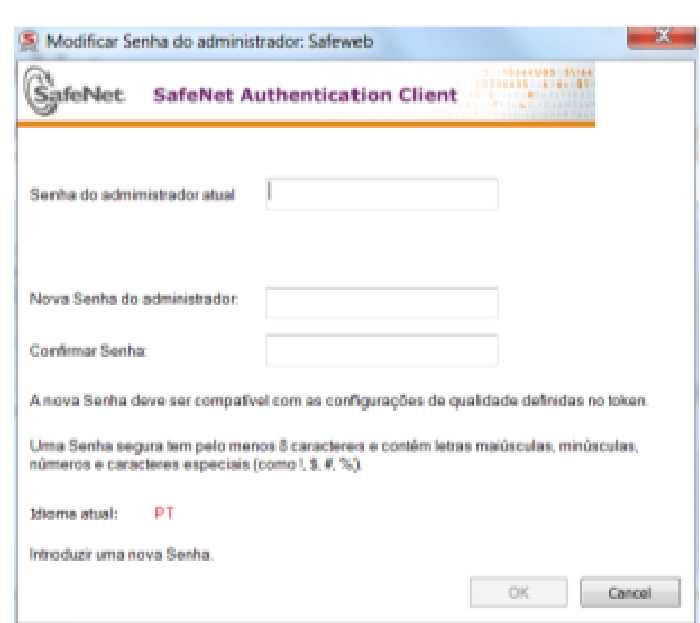